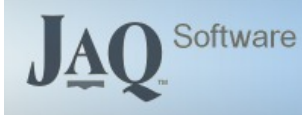

## Introducing "Kits"

Kits are used to group items together for use with Quotes and Jobs. The "Kit" has its own code, price and title, and a list of items that belong to the kit.

The best way to explain Kits is through example, in this case a business that can supply and fit towbars. Fitting a towbar would require a some stock ( or purchased ) parts, and labour, and as we would sell the same towbar more than once, to save time and double entry, we will put it together in JAQ as a "Kit".

#### Kit List

Our list of Kits is found under the Quotes icon, called "Kits". In this example we only have 2 kits, both towbars for different model Holden Commodores.

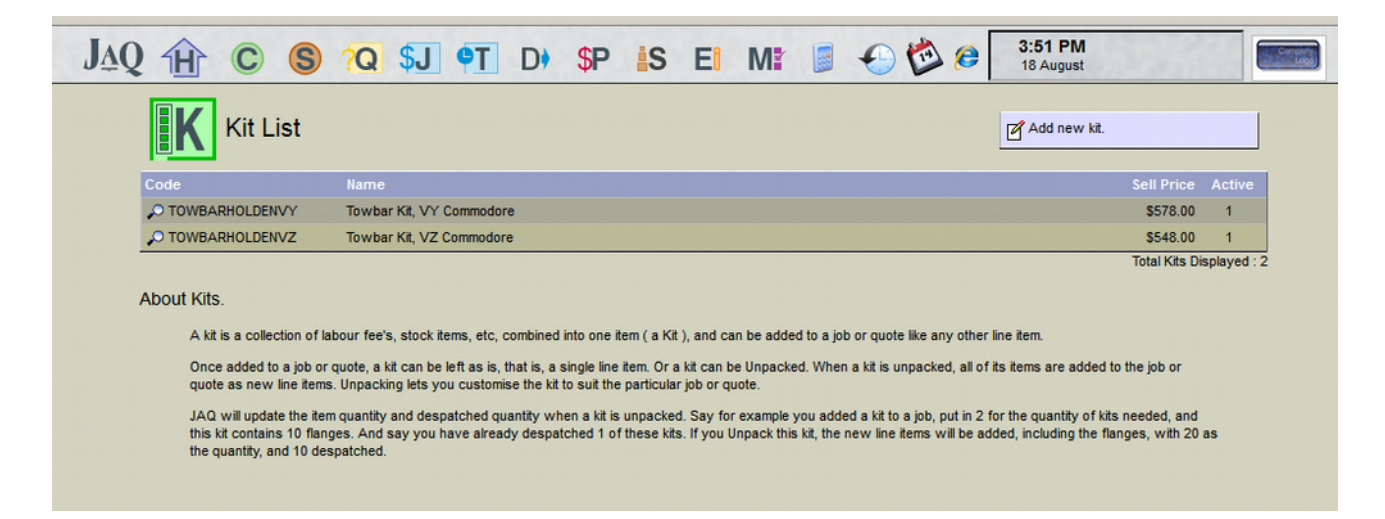

To add a new Kit, click the "Add new Kit" button. The New Kit and Edit Kit screen look the same, so I'll concentrate on the Edit Kit screen.

To edit the Kit, click the Kits Code ( Magnify glass ).

# Edit Kit

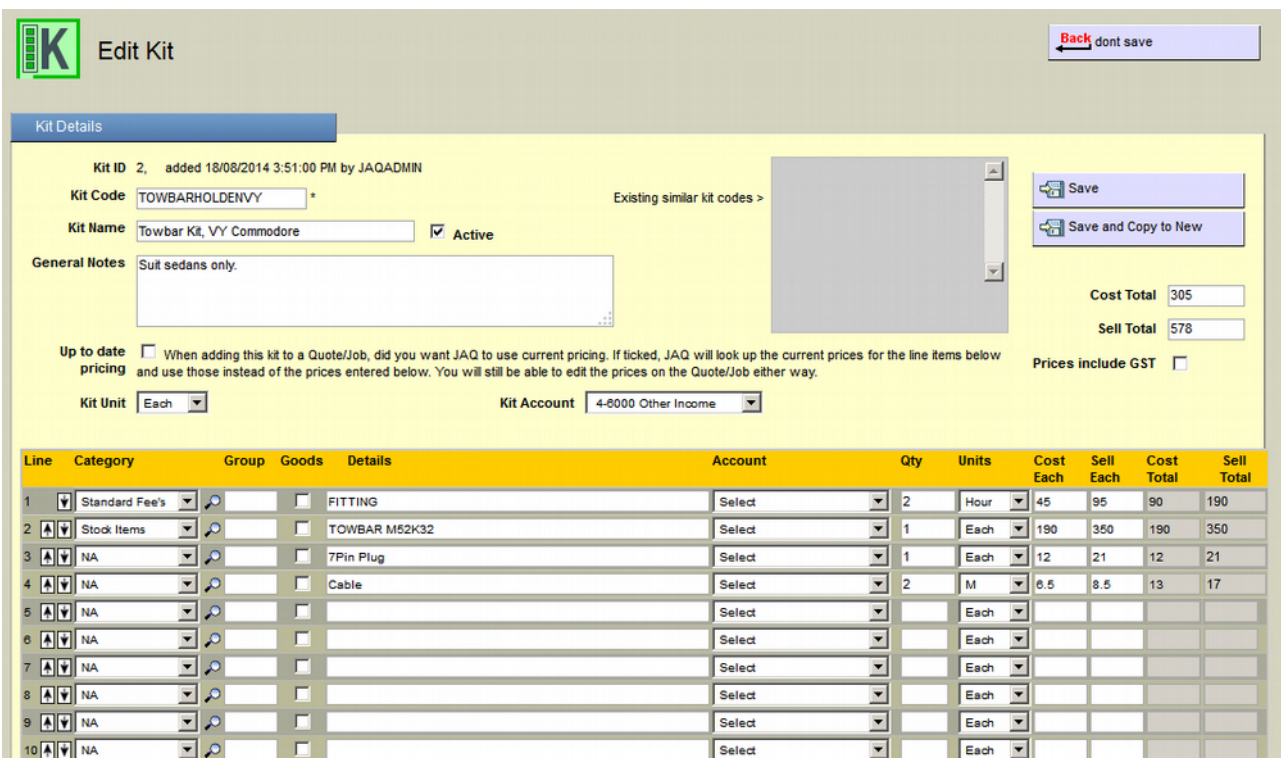

Editing a Kit is just like editing a Quote or Job, except this time its saved as a "Kit Code" instead of a Quote or Job number. The Kit needs a unique Kit Code, plus a Name. You should also choose a Kit Unit ( like Each ), and a Account Number if required.

We also have a option of ticking "Up to date pricing". What this does is, when you later add this Kit to a Quote or Job, JAQ will go through the kit items and get the current prices from the database. So if you add a stock part to this kit, then later change your stock prices, JAQ will use the updated price rates. If un ticked, JAQ will use the prices here, and not update them.

There is a save button, which does the obvious, plus a Save and Copy button, which will save the current page, and copy it to a New Kit page, where you can enter a new code, make a few changes, and save it as a different kit.

## Adding a Kit to a Quote or Job

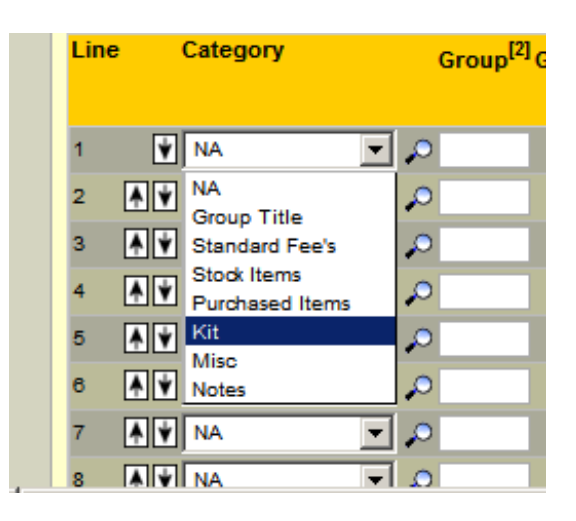

Adding Kits to our Quotes or Jobs is just like adding any other line item. The Category list now has a "Kit" option, so when you select this and click on the magnify glass, the popup window will list your kits.

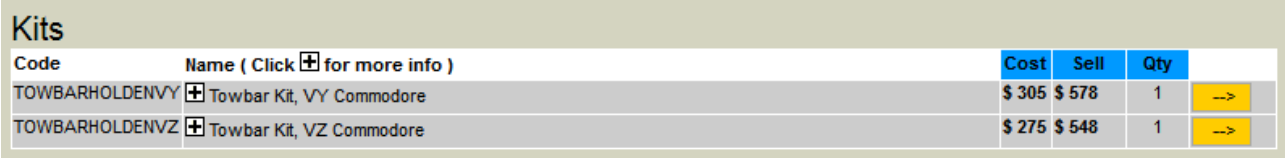

Clicking on the orange button will copy the Kit to the Quote or Job as a single line item.

You'll notice there is a little plus symbol next to the kit code on the popup window. Clicking on this will expand the kit out so you can see in more detail what was included in the kit.

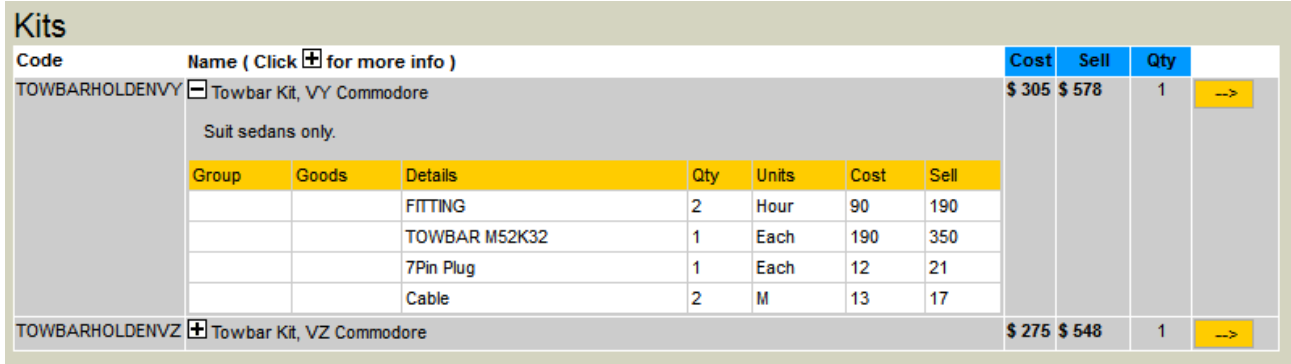

Once you click on the Orange button, the Kit will be copied to the Quote/Job, and the popup will close.

### Viewing the Kit

After you save your Quote/Job, you'll notice any line items that are kits have a little magnify glass. Clicking on this will open the Kit Details popup page.

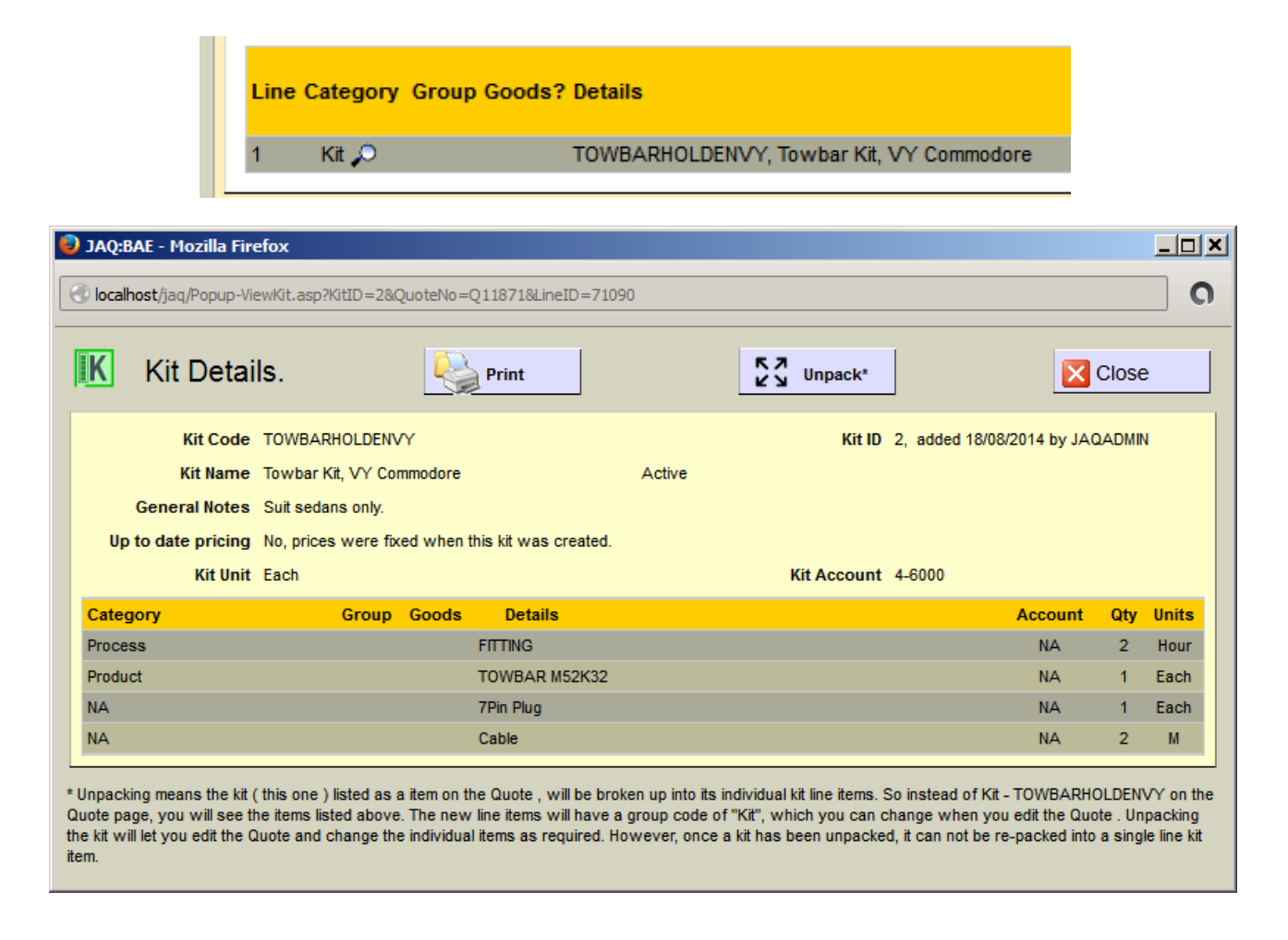

The Kit Details page lists the kit items, name, notes, etc. It also has a button called "Unpack".

### Unpacking.

Unpacking a kit will take all its line items, and add them to the Quote/Job as new line items, replacing the original single Kit line item. You can use this function of you want to tailor the kit, such as change item pricing, remove an item, etc. But once unpacked, the kit can not be repacked on this Quote/Job, it will remain as individual line items.

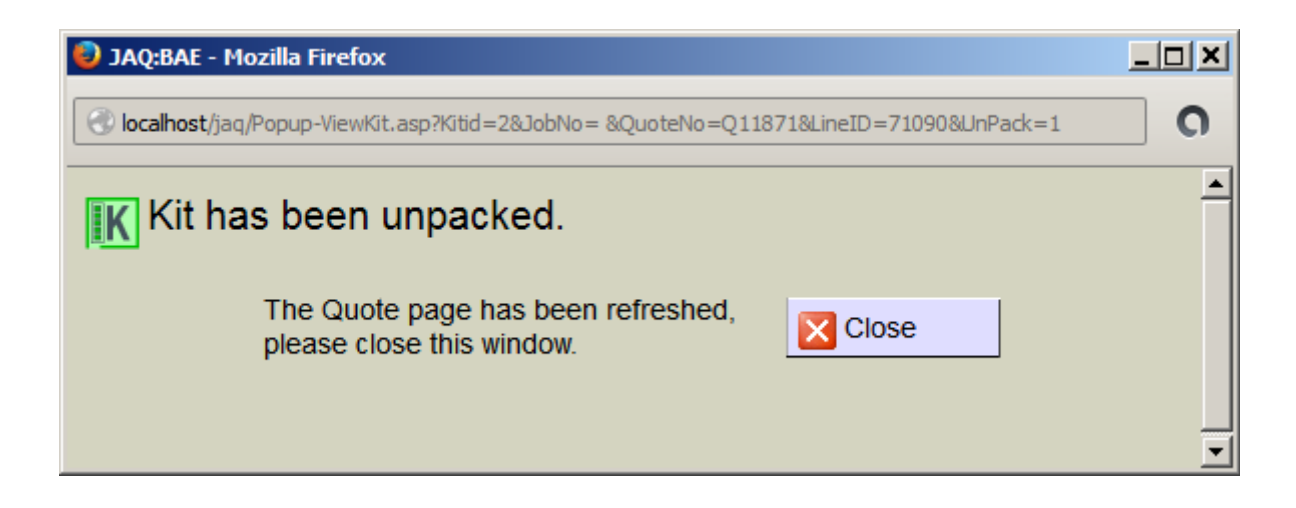

The Unpacked kit will be given a new group of "Kit", which you can change.

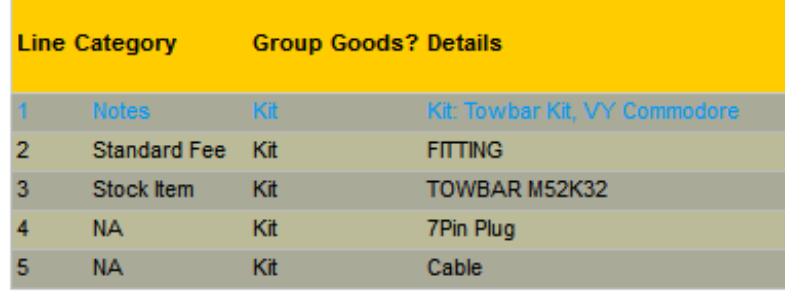

## Conclusion.

The Kits system is new and therefore may have a bug or two. If Kits didn't work as expected, or you would like it improved it in any way, please let me know.